## InternetExplorer7の設定(WindowsVista)

## 1.

【スタート】ボタンをクリックし、メニューを表示します。 【InternetExplorer】アイコンを右クリックし、表示されるメ ニューより【インターネットのプロパティ(R)】を選択します。 InternetExplorerを起動後、【ツール(T)】-【インターネット オプション(O)】と進んでも結構です。

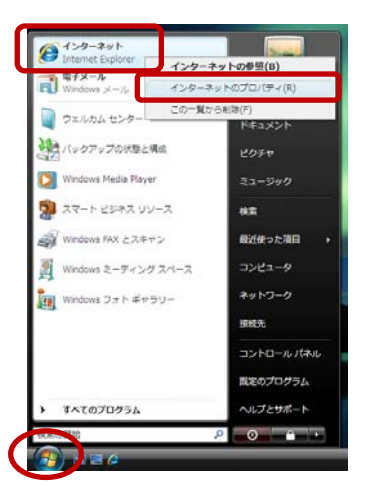

## 2.

『インターネットのプロパティ』の画面が表示されます。 【全般】タブをクリックします。 「アドレス(R)」の欄に下記URLを入力します。 (ここでは例として「http://www.kcn.ne.jp」と入力して います。)

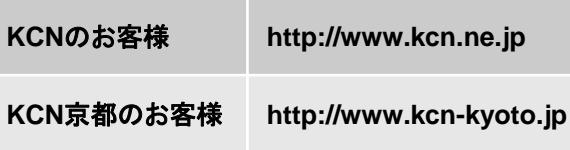

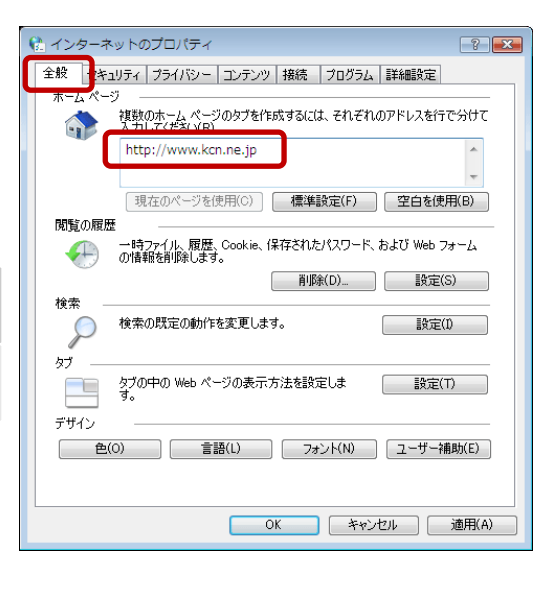

## 3.

【接続】タブをクリックします。 「ダイヤルアップと仮想プライベートネットワークの設定」 の欄に接続のためのアイコンがある場合は【ダイヤルしな い(C)】をチェックします。 ない場合はチェックできません(しなくてもかまいません)。

「ローカルエリアネットワーク(LAN)の設定」の欄で【LANの 設定(L)】をクリックします。

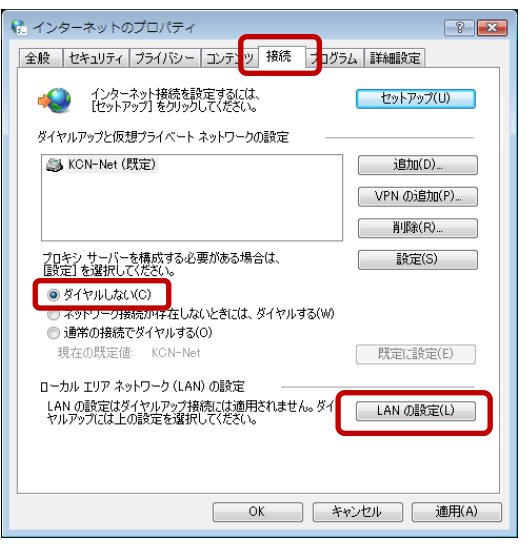

7. 『ローカルエリアネットワーク(LAN)の設定』の画面が表示 されます。 ・【設定を自動的に検出する(A)】 ・【自動構成スクリプトを使用する(S)】 ・【LANにプロキシサーバを使用する…(X)】 のチェックをはずします。 【OK】をクリックします。 項目2『インターネットのプロパティ』の画面に戻りますの で、【OK】をクリックしてください。

以上で「InternetExplorer7の設定(Windows)」は終了です。

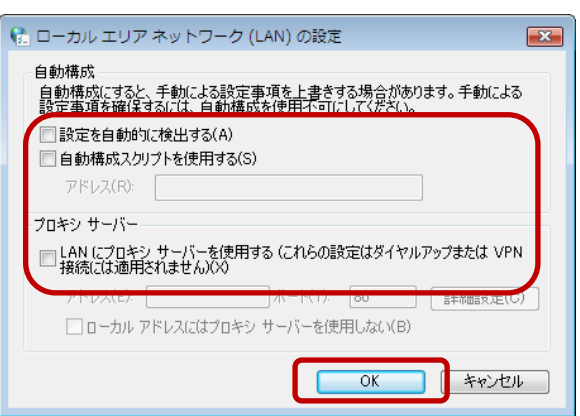